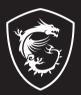

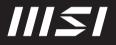

# **USER GUIDE**

Gaming | Content Creation | Business & Productivity

# MSI CENTER NOTEBOOK

# Content

| Copyright and Trademarks Notice                | 5  |
|------------------------------------------------|----|
| Revision History                               | 5  |
| Introduction                                   | 6  |
| Login and Register                             | 6  |
| Create an Account                              | 6  |
| Product Registration                           | 8  |
| Settings                                       | 9  |
| Feature Sets Choose Your Features              | 10 |
| Features Use the Features Installed            | 11 |
| Gaming Mode                                    |    |
| Interface Overview                             |    |
| How to Add Games into Gaming Mode              |    |
| How to Enable Gaming Mode                      |    |
| Smart Priority                                 |    |
| Interface Overview                             |    |
| Add and Edit the SW List                       |    |
| How to Use Smart Priority                      |    |
| User Scenario                                  |    |
| How to Use User Scenario                       |    |
| How to Use User Scenario with Keyboard FN keys |    |
| General Settings                               |    |
| Game Highlights                                |    |
| Interface Overview                             |    |
| MSI Companion                                  |    |
| Control tab                                    |    |
| Display tab                                    |    |
| Mystic Light                                   |    |
| Function Overview                              |    |
| LED Color Selector                             |    |
| How to Setup LED Light Effects for a Device    |    |

| Ambient Link                                 |    |
|----------------------------------------------|----|
| Network Requirements                         |    |
| Philips Hue Setup (optional)                 |    |
| Nanoleaf Setup (optional)                    |    |
| How to reset the Light Panels                |    |
| Enter Ambient Link Control Panel             |    |
| Game Mode                                    |    |
| Ambient Link                                 |    |
| Smart Image Finder                           |    |
| How to Import Images to Smart Image Finder   |    |
| How to Tag/ Untag an Image                   |    |
| How to Filter the Imported Images            | 41 |
| True Color                                   | 42 |
| True Color preset view modes                 |    |
| Noise Cancellation                           | 43 |
| How to Make Noise Cancel Take Effect         | 43 |
| Duet Display                                 | 45 |
| How to setup a Screen Profile                | 45 |
| How to setup a Hotkey to launch Duet Display | 49 |
| How to use iOS Screen Mirroring              | 50 |
| System Diagnosis                             | 51 |
| Battery Master                               | 51 |
| Battery Calibration                          | 52 |
| System Checker                               | 55 |
| Gaming Gear                                  | 57 |
| Hardware Monitoring                          | 58 |
| Support                                      | 59 |
| Live Update                                  |    |
| Microsoft APP                                |    |
| System Info                                  |    |
| MSI Recovery                                 |    |
| Go to WinPE to Use MSI Recovery              |    |
| Create a MSI Rescue USB disk                 |    |
| Create a Customize Image Backup              |    |
| Recovering the System                        |    |
| Knowledge Base                               |    |

# **Copyright and Trademarks Notice**

Copyright © Micro-Star Int'I Co., Ltd. All rights reserved. The MSI logo used is a registered trademark of Micro-Star Int'I Co., Ltd. All other marks and names mentioned may be trademarks of their respective owners. No warranty as to accuracy or completeness is expressed or implied. MSI reserves the right to make changes to this document without prior notice.

# **Revision History**

- Version: 1.0
- Date: 09, 2021

# Introduction

MSI Center, the exclusive application created only for MSI's Gaming series, delivers optimized performance, and efficiency to gamers and diverse users.

# Login and Register

Before using MSI Center, it is recommended to create your own account and register your MSI product to get your full benefits from MSI Center at once.

## **Create an Account**

- 1. Make sure the internet connection works properly.
- Activate MSI Center, move the mouse cursor to the profile icon at the upper right corner and click on it to enter [My Device] page
- 3. Click on [Product Registration] to enter Login page.
- 4. Click on [MSI Website] to link to MSI offical website.

| MSI Center          |          |                      |                  | - X    |
|---------------------|----------|----------------------|------------------|--------|
| Hardware Monitoring | Features | Support              |                  | ## • • |
| My Device           |          |                      |                  | 2      |
|                     |          | <b>(</b> ) <b>(</b>  | ſ                |        |
|                     |          | No Device Yet!       |                  |        |
|                     |          | Product Registration | pour esperience. |        |
|                     | 2        | MS Webste            |                  |        |
|                     |          | MOX WHERE            |                  |        |
|                     |          |                      |                  |        |
|                     |          |                      |                  |        |
|                     |          |                      |                  |        |
|                     |          |                      |                  |        |

- Connect a MSI device to your notebook, if any. You can also enter the Login page by clicking on [Sign up/ Log in].
- 6. Select [Join MSI Member] to create an account, and then follow the on-screen instructions to apply a personal account and register your MSI product.

| Monitor                                                                      | Features              | Support                                    |            |     | 88 :   | \$ <b>(</b> |
|------------------------------------------------------------------------------|-----------------------|--------------------------------------------|------------|-----|--------|-------------|
| My Device                                                                    |                       |                                            |            |     |        |             |
|                                                                              |                       |                                            |            |     |        |             |
| 0                                                                            |                       |                                            |            |     |        |             |
| GMD0 GK50                                                                    | U.P                   |                                            |            |     |        |             |
|                                                                              |                       |                                            |            |     |        |             |
| Registration                                                                 |                       |                                            |            |     |        |             |
|                                                                              |                       | Product Re                                 | nistration |     |        |             |
|                                                                              | $\square$             | You need to log in to the member           |            | et. |        |             |
|                                                                              | 5                     | <ul> <li>Sign up/</li> </ul>               | Cog in     |     |        |             |
|                                                                              |                       |                                            |            |     |        |             |
|                                                                              |                       |                                            |            |     |        |             |
|                                                                              |                       |                                            |            |     |        |             |
|                                                                              |                       |                                            |            |     |        |             |
| Si Center                                                                    |                       |                                            |            |     |        |             |
| a Center                                                                     |                       |                                            |            |     |        | -           |
|                                                                              |                       |                                            |            |     |        |             |
|                                                                              |                       |                                            |            | •   |        |             |
| Login                                                                        |                       |                                            |            |     |        |             |
|                                                                              |                       |                                            | •          |     |        | ×           |
| WELCOME TO MSI MEMBER CEN                                                    | ITER                  |                                            |            |     |        |             |
| REGISTER YOUR MSI PRODUCT P<br>* Warrenty Registration                       | NOW TO ENJOY A HOST O | IF BENIFITS 1                              |            |     |        |             |
| * Exhaive updates on promotions are<br>* Quicker service and product support | d events<br>r         |                                            |            | 1   | 110    |             |
| * View your current registered MSI pr                                        | oducts                |                                            |            |     |        |             |
| [-mail                                                                       |                       |                                            |            |     | 11/10  |             |
| E-mail                                                                       |                       |                                            | 3          | 110 | dille. |             |
| Password                                                                     |                       |                                            |            |     | 3322   |             |
|                                                                              |                       |                                            |            |     |        |             |
|                                                                              |                       |                                            |            |     |        |             |
| Password                                                                     |                       | Forset your password?                      |            |     |        |             |
|                                                                              |                       | forgot your pansword?                      |            |     |        |             |
| Password                                                                     | s<br>Login            | Earget year password?                      |            |     |        |             |
| Password Never show login window ogen                                        | login                 |                                            | <u> </u>   |     |        |             |
| Password                                                                     |                       | Eoogd your passwoot?<br>Google<br>Skyp > > |            |     | •      |             |
| Password Never show login window ogen                                        | login                 | Google                                     |            |     | •      |             |
| Pacoword           Never show login window ogen                              | login                 | Google                                     |            |     | •      |             |

| CREATE AN ACCOUNT | 6                                                                                                    |
|-------------------|----------------------------------------------------------------------------------------------------|
| E-mail            | nturrouthotmal.com                                                                                                    |
| Password          | ******                                                                                                    |
| Confirm Password  |                                                                                                    |
| User Name         | ntuocool                                                                                                    |
| Fegion/Location   | Talwan                                                                                                    |
|                   | By delay Lagues to fee 100 Neuron's house of cardinal features a number to lay to<br>a second prior to the second second se |

## **Product Registration**

- Once a personal account is created, and logged in the account, you may start to register your products.
- The notebook you are using will be detected by MSI Center automatically, follow the on-screen instructions to complete the registration.
- 3. To register MSI multi-media accessories which are connected to the notebook, click [+] and then follow the on-screen instructions to complete the registration.

| Monitor                                                                         | Utility   | Support                                                                               |   |   | 88   | (j) | 0 |
|---------------------------------------------------------------------------------|-----------|---------------------------------------------------------------------------------------|---|---|------|-----|---|
| My Device                                                                       |           |                                                                                       |   |   |      |     |   |
| 0                                                                               | 7         |                                                                                       |   |   |      |     |   |
| U                                                                               | لك        | <u> </u>                                                                              |   |   |      |     |   |
| CLUTCH GM70 IMME                                                                | RSE GHI7D | Optix<br>MPG341CQRV                                                                   |   |   |      |     |   |
|                                                                                 |           |                                                                                       |   |   |      |     |   |
|                                                                                 |           |                                                                                       |   |   | <br> |     |   |
| Registeration                                                                   |           |                                                                                       |   |   | <br> |     |   |
| Gaming Gear                                                                     |           | Notebook                                                                              | _ |   |      |     |   |
|                                                                                 | ,         | Notebook<br>GTB3VT647 Tata SU<br>541 - 601 - 7621 - 5603 01 2006097                   |   |   |      |     |   |
| Gaming Gear                                                                     | ,         | GTESVIR 68F Titlen SLI                                                                |   |   |      |     |   |
| Gaming Gear<br>CLUTCH GM20<br>S(N + 601-3021-64081312098007                     | r         | GT83VR 64F Titlen SU<br>S/N + 601-7621-04081312058097                                 |   | + |      |     |   |
| Gaming Gear<br>CLUTCH GM70<br>S(N + 601-7821-64081312098097<br>Purchased Date ! |           | GTESVIT 647 Titan SLI<br>S/N + 601-7621-54001313050057<br>Purchased Date 1 2019-04-26 | - | + |      |     |   |

# Settings

Before using MSI Center, you may decide the appearance and the language of the user interface according to your personal preferences in Settings page.

- 1. Move the mose cursor to the [Setting] icon at the upper right corner and click on it.
- 2. Make selections to the Color, Dark mode or Light mode; and the Language.

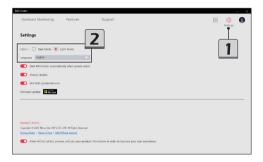

## Feature Sets -- Choose Your Features

Within the latest MSI Center, you are able to choose your own style and features. Simply install or update your favorite features in Feature Sets page. Experience the convenience that MSI Center brings to you!

- 1. Move the mouse cursor to the [Feature Sets] icon at the upper right corner and click on it.
- In Feature Sets page, feel free to select, install or uninstall any MSI features listed to meet your personal needs.

|                                                                                       |                                                                                       | _                                                                                                    |                                                                                                    |
|---------------------------------------------------------------------------------------|---------------------------------------------------------------------------------------|----------------------------------------------------------------------------------------------------|----------------------------------------------------------------------------------------------------|
| Hardware Monitoring Featu                                                             | ires Support                                                                          | 1                                                                                                    | Feature Sets                                                                                                    |
| Feature Sets 🕑                                                                        |                                                                                       |                                                                                                    | 0                                                                                                    |
| You can download, spdate or uninstall<br>Feel free to build your ewn MSI Center       | MSI exclusive features in this page.                                                  |                                                                                                    |                                                                                                    |
| Installed                                                                             |                                                                                       |                                                                                                    |                                                                                                    |
| MSI Recovery<br>202105/201<br>Backup the factory settings to USB drive or<br>ISO Ble. | Gaming Mode<br>1021012211<br>Provide auto-throng function for your<br>favorite games. | General Settings<br>122002101<br>Collect useful features in one page.                                   | Castner Highlights 2.0.15 Castner in game highlight video for games to share or edit.                                                                                                    |
| Open                                                                                  | Open                                                                                  | Open                                                                                                    | Open                                                                                                    |
| Installable items                                                                     |                                                                                       |                                                                                                    | testal All                                                                                                    |
| Smart Priority                                                                        | System Diagnosis                                                                      | User Scenario                                                                                           | Duet Display                                                                                                    |
| Hardware Monitoring Featu                                                             | res Support                                                                           |                                                                                                    | - >                                                                                                    |
| Feature Sets 🕑                                                                        | на аррон                                                                              |                                                                                                    | 88 (\$ R<br>•                                                                                                    |
| Feature Sets 🕑                                                                        | Open :                                                                                | Cipen                                                                                                   |                                                                                                    |
|                                                                                       |                                                                                       | Que :                                                                                                   |                                                                                                    |
| Cgen Installable items Smart Priority Lozarizan Ordeing Pracementers for center       | Own :                                                                                 | User Scenario<br>1027012281<br>Abla fire values reformance and fer                                      | Open     Open     Open |
| Core:<br>Installable items<br>Smart Priority<br>Late:2,007                            | Open                                                                                  | User Scenario                                                                                           | Come Come                                                                                                    |
| Corr<br>Installable items                                                             | Oven                                                                                  | User Scenario<br>120332281<br>Adjut the splem performance and fan<br>speed far different usage somatics | Open                                                                                                    |

# Features -- Use the Features Installed

Activate MSI Center and click on Features. Find the features which are selected and installed in Feature Sets. Now, let's get familiar to these MSI exclusive features. Here comes the brief introductions to each feature, and you may read it before going any further.

| Hardware Monitoring Feature                                                                          | res Support                                                                                                |                                                                                               | -<br>8 @ @                                                                                |
|----------------------------------------------------------------------------------------------------|----------------------------------------------------------------------------------------------------|-----------------------------------------------------------------------------------------------|-------------------------------------------------------------------------------------------|
| Gaming Mode                                                                                          | Smart Priority                                                                                             | User Scenario                                                                                 | General Settings                                                                          |
| Game Highlights                                                                                      | Ambient Link                                                                                               | Smart Image Finder                                                                            | MSI Companion                                                                             |
| Duet Display                                                                                         | Noise Cancellation                                                                                         | System Diagnosis                                                                              |                                                                                           |
| INSLAINED<br>MSI Recovery<br>20,195,2001<br>Backup the factory settings to USB drive or<br>150 file. | Smart Priority<br>10.2101.2011<br>Optimize the user experience for creative<br>applications.               | Gaming Mode<br>1.22332241<br>Provide auto-tuning function for your<br>favorite games.         | General Settings<br>1021042001<br>Collect useful features in one page.                    |
| Open                                                                                                 | Open                                                                                                    | Cpes                                                                                          | Open                                                                                      |
| System Diagnosis<br>1.1.2101/2011<br>Onek health status for important hardware<br>path.              | User Scenario<br>102701201<br>Adjust the system performance and fan<br>spend for different unage scenarios | Duct Display<br>25.007<br>Capture important portion of display and<br>show on the 2nd display | Game Highlights<br>2018<br>Cepture in game highlight video for games<br>to shore or edit. |
| Open                                                                                                 | Open                                                                                                    | Cpes                                                                                          | Ojas                                                                                      |

## Gaming Mode

MSI Gaming Mode provides auto-tuning function for the game you are playing with the best possible visual and audio lighting setting and brings you a superior gaming experience.

The games which are installed would be detected by MSI Center and be shown in Gaming Mode page.

For each game, the following 6 functions, may or may not be supported, can be set to ON or OFF in game customization individually.

- 1. System Performance: Switch to Extreme Performance mode, free up memory and prioritize your game to ensure the best performance.
- 2. True Color: Switch True Color to Gamer mode for the best visual experience.
- 3. Nahimic: Switch Nahimic to Game mode for the audio experience.
- 4. Touchpad disabled: Disable the touchpad for palm resistance.
- Mystic Light: Show Hotkey Lighting or Game Sense on Per Key RGB Keyboard for the best game experience.
- 6. Game Highlights: Record the best moments in the game for you to review or share.

\*Be noted, for each game, only the supported functions will be shown within the Gaming Mode options dialog box.

| MSI Center                                                                                                    |               | - X                  |
|----------------------------------------------------------------------------------------------------|---------------|----------------------|
| Hardware Monitoring Features                                                                                                    | Support       | 88 🕸 😣               |
| Gaming Mode                                                                                                    |               | Gaming Mode C Relesh |
| We isomorphical invariant of the part of the part of |               |                      |
|                                                                                                    | NATIG LOOPING |                      |

#### Interface Overview

- 1. On/Off the switch to apply Gaming mode for each game.
- 2. Click to browse the Gaming Mode options dialog box.

| il Center                                                                                     |                             |                                       |                                                      | _                       |
|-----------------------------------------------------------------------------------------------|-----------------------------|---------------------------------------|------------------------------------------------------|-------------------------|
| Hardware Monitoring                                                                           | Features                    | Support                               |                                                      | 88 🕸 🌒                  |
| Gaming Mode                                                                                   |                             |                                       |                                                      | Gaming Mode 🛑 Releash 🤘 |
| MSI Gaming Mode Provides auto-tr<br>you a superior gaming experience!                         | using function for the game | pou are playing with the best         | possible visual it audio lighting setting and brings |                         |
| The following functions can I<br>lighter Performance<br>Solids to Lighters Performance model. |                             | n to turn ON/OFF<br>Insciout departed |                                                      |                         |
| ensure the best performance.                                                                  | 1                           | -                                     | a and                                                |                         |
| Smitch True Color to Gamer mode for t                                                         |                             | Show Hids                             | ence on Por Key IGD Geytoward for the best game      |                         |
| Sectors:<br>Switch Mahimic to Game mode for the b                                             |                             | Carre High                            | to in the game for you to review or cham.            |                         |
|                                                                                               |                             |                                       |                                                      |                         |
| Hoday Lighting                                                                                | Gamine                      | Mode Options                          |                                                      |                         |
|                                                                                               |                             | on Performance                        | Add Game                                             |                         |
|                                                                                               |                             |                                       |                                                      |                         |
|                                                                                               |                             | chped disabled                        |                                                      |                         |
|                                                                                               | /   • •                     | rik UgN                               |                                                      |                         |
|                                                                                               |                             | no Highlights                         |                                                      |                         |
|                                                                                               | · · · ·                     | in Hayleyids                          |                                                      |                         |
|                                                                                               |                             |                                       |                                                      |                         |
|                                                                                               |                             |                                       |                                                      |                         |
|                                                                                               |                             |                                       |                                                      |                         |

## How to Add Games into Gaming Mode

Click Add Game button. Then follow the on-screen instructions to select the game's .exe file and complete the installation.

| Hardware Monitoring Features                                                                                                    | Support                                                                                                    | -<br>8 \$ @          |
|----------------------------------------------------------------------------------------------------|----------------------------------------------------------------------------------------------------|----------------------|
| Saming Mode                                                                                                    |                                                                                                    | Gaming Mode 🌑 Refeed |
| MSI Gaming Mode Provides auto-tuning function for the game y<br>you a superior gaming experience!                                                                                                    | ou are playing with the best possible visual it audio lighting setting and brings                          |                      |
| The following functions can be set in game customization<br><u>lease</u> Performance<br>Solids to Lease Performance mode, her up moneys and promiter your<br>may risk their performance.                                                                                                    |                                                                                                    | in Sal               |
| Inc Coor<br>Switch Two Color to Gamer mode for the best visual operionee.                                                                                                    | Myrec code:<br>Show Hotley Lighting or Game Sense on Per Key RGB Keytoard for the best pame<br>experience. |                      |
| Natione<br>Solids Nationic to Game mode for the best audio repetience                                                                                                    | Come Highlights<br>Record the best encinents in the game for you to review or shaw.                        |                      |
| and the second second s | Hothey Liphting + Add Game                                                                                 |                      |
|                                                                                                    |                                                                                                    |                      |
|                                                                                                    |                                                                                                    |                      |
|                                                                                                    |                                                                                                    |                      |
|                                                                                                    |                                                                                                    |                      |

## How to Enable Gaming Mode

- 1. Click to switch On the Gaming Mode for the selected game.
- 2. Click to browse the Gaming Mode options dialog box.
- 3. Find the supported functions within the Gaming Mode options dialog box.
- 4. Click to switch On/ Off each function.

| Hardware Monitoring Features                                                                                                    | Support                                                                                                    | - ×                    |
|----------------------------------------------------------------------------------------------------|----------------------------------------------------------------------------------------------------|------------------------|
| Gaming Mode                                                                                                    |                                                                                                    | Gaming Mode 🛑 Robert 🔘 |
| MSI Gaming Mode Provides auto-tuning function for the pame yo<br>you a superior gaming experience!                                                                                      | u are playing with the best possible visual it audio lighting setting and brings                                                                                                    |                        |
| The following functions can be set in game customization<br>Second Performance<br>Solids to Lettere Performance mode, het up money and provide your per<br>ensure the test performance. |                                                                                                    | n Rade                 |
| Inc Coor<br>Salids Two Color to Gamer mode for the best visual experience.                                                                                                    | Myorc upte<br>Show indexy Light<br>experience.                                                                                                    |                        |
| hadrone:<br>Solid-Nationic to fame mode for the best audio repetence.                                                                                                    | Conc Highlights<br>Record the best moments in the game for you to review or shaw.                                                                                                    |                        |
|                                                                                                    | name of a space of the space of the space of |                        |
|                                                                                                    |                                                                                                    |                        |

| Hardware Monitoring Features                                                                                                    | Support                                                |                                        | H 🕸 🌖           |
|----------------------------------------------------------------------------------------------------|--------------------------------------------------------|----------------------------------------|-----------------|
| aming Mode                                                                                                    |                                                        | Gaming                                 | Mode 🛑 Relesh 💿 |
| Manual shadha shadha ya ku ku ku ku ya ku ya<br>Manual shadha ya ku ya ku y | to turn ON/OFF<br>Sectored denses<br>and to Dealch the | Arr Gry HGD Goycourd for the best game |                 |

## Smart Priority

Smart Priority allows users to allocate system resources manually to the specified App selected in accordance with users' needs, as long as the Apps are supported by Smart Priority.

#### Interface Overview

Go to MSI Center [Features > Smart Priority]

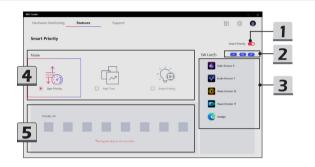

- 1. ON/OFF switch of Smart Priority
- 2. Tools (from left to right)
  - · Add : add a new Apps into SW List.
  - · Refresh: refresh the SW list to get the latest list.
  - · Edit: edit the SW List.
- SW List: in addition to default Apps included, users may also add other Apps into this list.
- 4. Mode
  - User Priority: System resources will be allocated by the system according to the sequence of Apps defined by users in the Priority List.
  - Real-Time: System resources will be allocated automatically based on the order of open windows seen on the screen.
  - Smart Priority: System resources will be allocated automatically to programs based
     on data collected from user's routines and habits.
- Priority List: Apps dragged into the list from left to right will be allocated the most to lesser system resources.

#### Add and Edit the SW List

- 1. To add an App into SW List, move the mouse cursor to [Add] and click on it.
- 2. Find and select the executable file of a specified App.
- 3. Click [Open] to complete inserting the selected App into SW List.
- 4. To delete an App in SW List, move the mouse cursor to [Edit] and click on it.
- 5. Select the specified App, and then click the [trashcan] icon to delete.
- 6. Click [Delete] to delete the selected App or click [cancel] to continue.

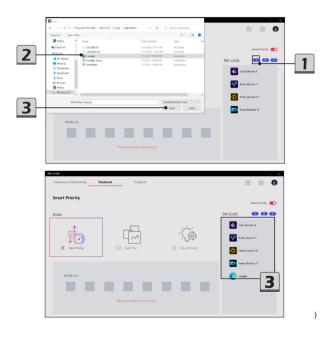

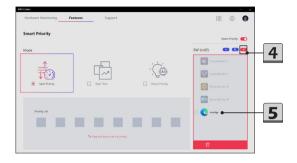

| MSI Center          |          |                                         | - ×               |
|---------------------|----------|-----------------------------------------|-------------------|
| Hardware Monitoring | Features | Support                                 | 88 🔅 🔵            |
| Smart Priority      |          |                                         | Smart Priority 📧  |
| Mode                |          |                                         | SW List(5) 💿 🕥 💋  |
| <u>↑</u>            |          |                                         | Color Director S  |
| 10                  |          | Ü (*                                    | Audio Director 7  |
| User Principy       |          | msedge applications will be deleted now | Photo Director 10 |
|                     |          | Cancel Delete                           | Power Director 17 |
| Priority List       |          |                                         | C medge           |
|                     |          |                                         |                   |
|                     |          |                                         |                   |
|                     |          |                                         |                   |

## How to Use Smart Priority

- 1. Before using Smart Priority, make sure that the function SWITCH is set to [ON], and all the Apps shown in SW List are not activated at the background.
- If [Real-Time] mode is selected, the system resources will be allocated automatically. The Apps in SW List will get optimized settings.
- If [Smart Priority] mode is selected, the system resources will be prioritized automatically to your most commonly used programs based on AI calculation.

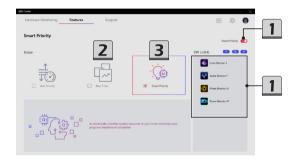

- If [User Priority] mode is selected, users are allowed to drag a specified App from SW List into Priority List.
- To drag an App, move the mouse cursor to the icon of the App. Left click on the icon and hold the mouse button. Drag and drop the App into the Priority List.
- 6. For those Apps listed in the Priority List, they will get optimized system resources.
- To remove the Apps shown in the Priority List, move the mouse cursor to the icon of the App in the Priority List. Right click on the icon and hold the mouse button. Drag and drop the App back to the SW List.
- Maximum 8 Apps are allowed to be selected into Priority List at one time. Follow the on-screen instructions to re-edit the Priority List.

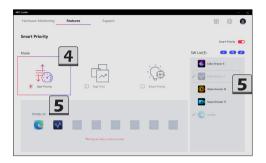

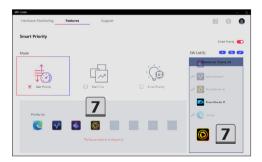

## **User Scenario**

5 custom-made User Scenarios are available for users to choose in accordance with users' needs to increase the work efficiency.

## How to Use User Scenario

- 1. Go to MSI Center [Features > User Scenario].
- 2. Select a proper User Scenario according to your needs.
  - Extreme Performance: A powerful mode that boosts the highest performance for AAA games. For certain CPU/GPU, you can overclock in advanced settings.
  - Balanced: A Balanced mode that brings a balance between performance and battery.
  - · Silent: A Silent mode that lowers the fan noise.
  - Super Battery: A Super Battery mode that lowers the power consumption for basic needs.
  - User: A User mode that users can decide the performance level and fan speed. For certain CPU/GPU, switch the performance level to Turbo to overclock in advanced settings.
- 3. Follow the on-screen instructions to make your own settings.

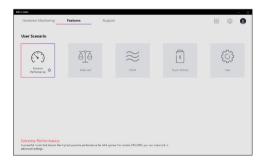

- If Extreme Performance is selected, you may use the OC Option to overclock your GPU. Move the mouse cursor to the gear icon in the lower right corner of Extreme Performance and click on it.
- In OC Option page, adjust Core Clock Offset and VRAM Clock Offset to meet your needs.

|                                                                                  |                                     |                                 |                  | - ×                                      |
|----------------------------------------------------------------------------------|-------------------------------------|---------------------------------|------------------|------------------------------------------|
| Hardware Monitoring                                                              | Features Supp                       | port                            |                  | H 🕸 🌒                                    |
|                                                                                  |                                     |                                 |                  |                                          |
| User Scenario                                                                    |                                     |                                 |                  |                                          |
|                                                                                  |                                     |                                 |                  |                                          |
| $(\mathbf{x})$                                                                   |                                     | $\approx$                       | <b></b>          | 500                                      |
| 6.7                                                                              | oTo                                 | $\sim$                          | 7                | 5.52                                     |
| Extreme<br>Performance                                                           | Balanced                            | Silent                          | Super Battery    | User                                     |
|                                                                                  |                                     |                                 |                  |                                          |
|                                                                                  |                                     |                                 |                  |                                          |
|                                                                                  |                                     |                                 |                  |                                          |
| 4                                                                                |                                     |                                 |                  |                                          |
|                                                                                  |                                     |                                 |                  |                                          |
|                                                                                  |                                     |                                 |                  |                                          |
|                                                                                  |                                     |                                 |                  |                                          |
| Coloren Desfermance                                                              |                                     |                                 |                  |                                          |
| Extreme Performance<br>A powerful mode that boosts the hig<br>advanced settings. | hest possible performance for AAA g | pames. For certain CPU/SPU, you | tan overclock in |                                          |
| annet starge                                                                     |                                     |                                 |                  |                                          |
| MSI Center                                                                       |                                     |                                 |                  |                                          |
| MSI Center                                                                       |                                     |                                 |                  |                                          |
|                                                                                  |                                     |                                 |                  |                                          |
| Hardware Monitoring                                                              | Features Supp                       | sort                            |                  | 18 ¢ O                                   |
|                                                                                  | Features Supp                       | sort                            | -                |                                          |
| Hardware Monitoring                                                              | Features Supp                       | oort                            | _                | 8 8 <b>0</b><br>×                        |
|                                                                                  | Features Supp                       | sort                            | _                | * * • • • · · · · · · · · · · · · · · ·  |
| OC Option 5                                                                      | Features Supp                       |                                 |                  | X (a)                                    |
| OC Option 5                                                                      | Features Supp                       | VRAM CI                         | ock Offset       | ×                                        |
| OC Option 5                                                                      | Features Supp                       |                                 | ock Offset       | R () () () () () () () () () () () () () |
| OC Option 5                                                                      | Features Supp                       | VRAM CI                         | ock Offset       | ×                                        |
| OC Option 5                                                                      | Features Supp                       | VRAM CI                         | ock Offset       | ×                                        |
| OC Option 5                                                                      | Features Supp                       | VRAM CI                         | ock Offset       | ×                                        |
| OC Option 5                                                                      | Features Supp                       | VRAM CI                         | ock Offset       | ×                                        |
| OC Option 5                                                                      | Features Supp                       | VRAM CI                         | ock Offset       | ×                                        |
| OC Option 5                                                                      | Fectures Supp                       | VRAM CI                         | ock Offset       | ×                                        |
| OC Option 5                                                                      | Feetures Supp                       | VRAM CI                         | ook Offset       | ×                                        |
| OC Option 5                                                                      | Festures Supp                       | VRAM CI                         | ock Offset       | ×                                        |
| OC Option 5                                                                      | Fedaras Sorp                        | VRAM CI                         |                  | ×                                        |

- If User is selected, you may decide the Performance Level and the Fan Speed to meet your needs.
- To adjust Fan Speed, select [Advanced] first, and then click on the gear icon beside the drop-down menu to enter the [Advanced] page.
- 9. You are allowed to make your own adjustments for CPU and GPU in this page.

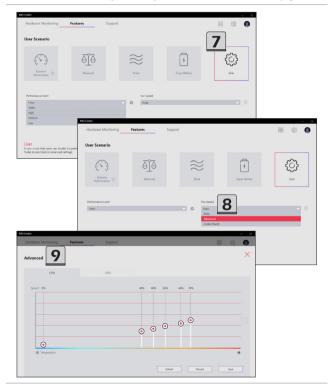

#### How to Use User Scenario with Keyboard FN keys

\* Optionally supported for selected models.

To use User Scenario with keyboard FN keys, simply press FN and F7 keys repeatedly to switch between each scenario, and you may read the selected scenario shown on the display. Refer to the User Guide for further information about Keyboard FN keys.

| Hardware Monitoring                         | Features                         | Support   |               |      |
|---------------------------------------------|----------------------------------|-----------|---------------|------|
| User Scenario                               |                                  |           |               |      |
|                                             | ₽Ĩ₽                              | $\approx$ | 5             | {Č}} |
| Extreme<br>Performance                      | Balanced                         | Silent    | Super Battery | User |
|                                             |                                  |           |               |      |
|                                             |                                  |           |               |      |
|                                             |                                  |           |               |      |
| Balanced<br>A Balanced mode that brings a b | alance between performance and b | ettery    |               |      |
|                                             | (?) (?)                          | te 🛛 🗮    | ()<br>()      | _    |

## **General Settings**

Go to MSI Center [Features > General Settings] and you can enable/disable some general settings in this page.

Functions listed here may differ from model to model.

- 1. Windows Key: Enable or disable Windows Key on the keyboard.
- 2. Switch Key: Click to switch the Windows key and the Fn key on the keyboard.
- 3. WebCam: Enable or disable WebCam function
- Display OverDrive: Only available on certain displays. Once enabled, the response time of the will be overclocked.
- 5. GPU Switch: Click to select MSHybrid Graphics Mode or the Discrete Graphics Mode.
- Crosshair Display: Click to enable or disable the Crosshair Display. Click the gear icon to open the Crosshair control panel and choose the type of crosshair and its color.

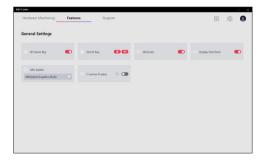

## **Game Highlights**

Game Highlights feature automatically and intelligently creates highlight videos during gameplay that can be shared online.

To use Game Highlights for the first time, follow the on-screen instructions to download and install Game Highlights Plug-in, MSI Companion, before using it.

To activate MSI Companion, go to MSI Center [Features > MSI Companion].

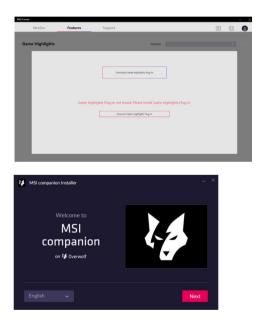

## Interface Overview

To use Game Highlights, go to MSI Center [Features > Game Highlights].

- 1. Game highlight video playback zone
- 2. Open game highlight video files or share the game highlight video to a social media
- 3. Drop-down menu which enclose the supported games
- 4. Setting options for supported games, shortcut for capturing, and file managements.
- 5. Thumbnails of auto captured game highlights
- 6. Click to delete the specific game highlight clip
- 7. Game highlight video timeline
- 8. Record lists of game highlights
- 9. Delete the game highlight video

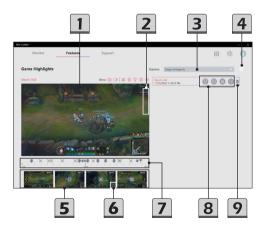

## **MSI** Companion

MSI Companion provides users a shortcut for multi-function controls and display during gameplay.

To activate MSI Companion, first install it from Features Sets. To open MSI Companion, click on Windows key + G. It can be found in the Widgets tab of the Xbox Game Bar. When MSI Companion is activated, you may find Control and Display tabs for adjusting settings and getting real-time info of your notebook.

## Control tab

- 1. Interactive selection of User Scenario
- 2. Interactive selection of True Color
- 3. Adjust system volume
- 4. Adjust mouse sensitivity
- 5. Set Windows Keys On/Off

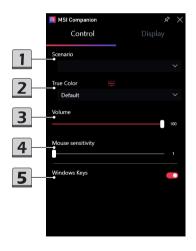

## Display tab

- 1. Adjust font size for system monitor
- 2. Adjust transparency for monitor background
- 3. Select the a required system performance to display on the screen
- 4. Click the gear icon of each item to bring out its sub-menu

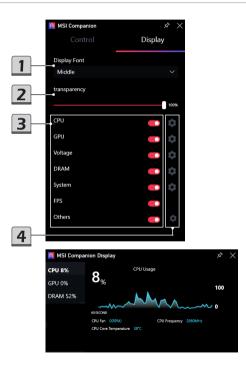

## **Mystic Light**

Mystic Light feature allows users to control LED light effects of MSI & partner products. For some earlier products, please download the applicable LED control software from product service page.

#### **Function Overview**

- Profile: Setup your own LED light effects to Profile 1~3. Select one by clicking on the Profile buttons.
- 2. Device SYNC: Synchronize the selected LED light effect to the specific devices only.
- 3. ALL SYNC: Synchronize the selected LED light effect to all devices connected.
- 4. Device name
- LED Style setting: Setup LED light effects, colors, speed, and brightness level here. The available options for each Light Effect mode may vary from devices.
- 6. Apply button: Click to make all the selections taking effect.
- 7. Ambient Link: Click to access Ambient Link.
- Setting: Click to enter Mystic Light setting page to make selections for third party devices.

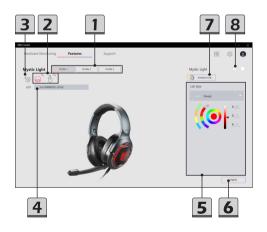

## LED Color Selector

- 1. Custom Color Chart allows users to select the LED colors for the device connected.
- 2. Default Color Chart which cannot be changed.
- 3. Select a color from the Hue Wheel to customize the Custom Color Chart.
- 4. The selected color will be displayed on the center circle.
- 5. Use the slider to adjust the value of the selected color.

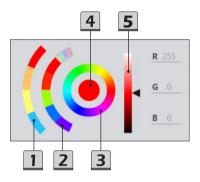

## How to Setup LED Light Effects for a Device

- 1. Select a device by clicking on the device icon, and the icon turns RED.
- 1. Select a Profile by clicking on the Profile button.
- 2. Go to Light Style drop-down menu to select a light effet mode.
- 3. Use the [LED Color selector] to select colors for the selected light effet mode.
- Use the slider to adjust the available setting options for the selected light effet mode. The available options for each light effect mode may vary from devices.
- 5. Click Apply button to make the selections taking effect.

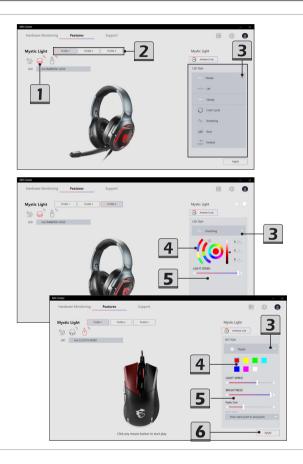

## Ambient Link

Ambient Link provide visual color feedback on Philips Hue and Nanoleaf depending on what is happening in games. To use Ambient Link, click on [Ambient Link] and follow the instructions below to complete the link setup.

#### Network Requirements

- 1. The router is broadcasting a 2.4GHz network.
- 2. The Wi-Fi network is using WPA/WPA2 security.
- 3. The router is configured for any of the Wi-Fi modes a/b/g/n.

## Philips Hue Setup (optional)

- 1. Plug in your Hue bridge and it will automatically power up.
- 2. Connect it to the router LAN port.
- Wait for the two lights to come on and you are good to continue. (Left is power light and center is local network light.)
- 4. Download the Philips Hue app from App Store or Google Play Store.
- 5. Make sure your phone is connected to the same Wi-Fi network as the Bridge.
- 6. Find your Hue bridge and add lights in the app then enjoy Philips Hue!

#### Nanoleaf Setup (optional)

- 1. The router is compatible with Bonjour (mDNS)
- 2. Android requirements:
  - · Android OS 5.0 or higher
  - Location services are turned on (location services are required for Wifi scanning and discovering the Light Panels. These can be disabled once the Light Panels are connected in the app)
  - For best results in setting up, please forget your 5GHz network (if applicable) and turn off Bluetooth. You can re-enable these once setup is complete
- 3. iOS Requirements:
  - · iOS 9.0 or higher
  - Signed into iCould using their Apple ID.
  - iCloud keychain enabled
  - · Allowing the home app to have access to location

## How to reset the Light Panels

The Light Panels can only be connected to one Wifi network at a time. The following steps will help users to reset the Light Panels, so that the Light Panels can be connected to a new network or reset back to the factory settings.

The following instructions will lead users to do a soft reset. By doing so, only the Wifi connection and all pairing information for your Light Panels will be reset, but all the scenes will be kept.

- Plug in your Light Panels into power. After a 1 minute boot up sequence, the Panels will show the last Scene that during previous game playing.
- Press and hold down the Effect Select and Power buttons on the controller for about 10 seconds until the LED turns on, and the controller starts flashing.
- 3. Release the two buttons, the LED stays on, and the controller remains on and steady.
- 4. Delete the previous device from the app and setup once again.

#### Enter Ambient Link Control Panel

Go to MSI Center [Features > Mystic Light] and then click on [Ambient Link] icon to enter Ambient Link control panel.

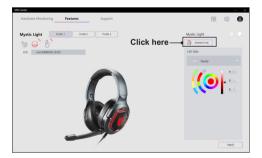

Be noted that, in Ambient Link control panel, you can only have Game Mode or Ambient Mode taking effect one at a time.

#### Game Mode

- 1. Click on Game Mode tab, select a game and click to access the game control panel.
- 2. Main swich of synchronization.
- 3. Eable or disable the synchronization between the game and the deviced connected.
- 4. Click to return to the previous page.
- 5. Preview the effect.
- 6. Select an event within the Game Events drop-down menu.
- 7. Setup the effect for the selected event.
- 8. Click [Apply] button to make all the selections taking effect.

| #SI Center       |          |                             |                                | - X                      |   |
|------------------|----------|-----------------------------|--------------------------------|--------------------------|---|
| Monitor          | Features | Support                     |                                | 88 🕸 🚺                   |   |
| Ambient Link     |          |                             |                                | ×                        |   |
| Game Mode        |          | Ambient Mode                | Ambient Link                   |                          |   |
| 1                |          |                             |                                | Game Sync 🔘 🗣            | 2 |
| Assassm's Creed  | Nodysany | Tom Clancy's The Division 2 | Monster Hunter World : Keborne | Tom Clancy's Chest Recon |   |
| Watch Dogs : Ley | yion 6   | Assassin's Creed Vallaalla  |                                |                          | 3 |
|                  |          |                             |                                |                          |   |
|                  |          |                             |                                |                          |   |
|                  |          |                             |                                |                          |   |

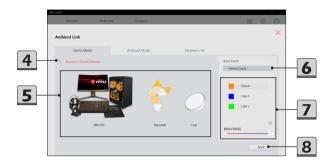

## Ambient Mode

- 1. Click on Ambient Mode tab
- 2. Select a preset effect as background light.
- Set on/off the background light and music. Use the slider to adjust the brightness level of the background light.
- 4. Preview the selected effect.

| Monitor      | Features | Support      |                  | × -<br>8 © © |
|--------------|----------|--------------|------------------|--------------|
| Ambient Link |          | L            |                  | ×            |
| Game Mode    | 1        | Ambient Mode | Ambient Link     |              |
| \$.*         | Sky      | Forest       | 12 Meteor shower | 4            |
| (j), (       | lampfire | *@ 04        | Auto C           | LED C        |
| Þ            | Movie    | <u>~ in</u>  | Raintow          | BRIGHTNESS   |
|              |          |              |                  |              |

## Ambient Link

Click on Ambient Link tab. Select either Nanoleaf or Philips Hue by click on it.

| Mode     Federer     Degree                                                                                                    | tSi Center    |          |               |                 |                                                                          |                        | - × |
|----------------------------------------------------------------------------------------------------|---------------|----------|---------------|-----------------|--------------------------------------------------------------------------|------------------------|-----|
| Gane Mode Anbiert Mode Anbiert Link           Decks         Lucard         Adjustat           @ Doce         Tain range         Macada Canaa           @ Doce         Tain range         East Canaa           @ Doce         Tain range         East Canaa                                                                                                    | Monitor       | Features | Support       |                 | 83                                                                       | ŝ                      | 0   |
| Deckers         May out           Composition         There are an an and an analysis           Source Corr         Composition                                                                                                    | Ambient Link  |          |               |                 |                                                                          |                        | ×   |
| Sorregene     Sorregene        | Game Mode     |          | Ambient Mode  | Ambient Link    |                                                                          |                        |     |
| Consector Consector Consec | Devices Nana  | iaaf     | Philips Hae   |                 |                                                                          |                        |     |
|                                                                                                    | Q Discover    |          | Scan complete | Nanoleaf Canvas |                                                                          |                        |     |
|                                                                                                    | S Canvas-C567 |          | <b>()</b>     | - Conv<br>power | ected to Canvao-CS67. Prece and i<br>ir button for 5-7 seconds until the | hold the<br>LEDs flash |     |
|                                                                                                    |               |          |               |                 |                                                                          |                        |     |
|                                                                                                    |               |          |               |                 |                                                                          |                        |     |

| Monitor      | Features  | Support      |              | 83                                           | 尊 (  |
|--------------|-----------|--------------|--------------|----------------------------------------------|------|
| Ambient Link |           |              |              |                                              |      |
| Game Mo      | de        | Ambient Mode | Ambient Link |                                              |      |
| Devices      | (and last | Philips Hae  |              |                                              |      |
| Q Discover — |           |              | Philips Hue  |                                              |      |
| S Philps-hue |           | o o          |              | Please press the physical button in bridge . | .201 |
|              |           |              |              |                                              |      |
|              |           |              |              |                                              |      |
|              |           |              |              |                                              |      |
|              |           |              | ~            | ~                                            |      |

# Smart Image Finder

With the help of Smart Image Finder, users will no longer having troubles finding the image they want among the many images. Smart Image Finder is capable of filtering the imported images, and giving tags to them automatically. Thus, users will be able to search for or filter out the specific images in a second. Let's experience an intelligent way of managing images now!

#### How to Import Images to Smart Image Finder

- 1. Go to MSI Center [Features > Smart Image Finder]
- Move the mouse cursor to the Folder icon and left click on it to bring out the [Import New Folder] window.
- 3. Select the folder where the images are placed and ready to be imported.
- 4. Click [Select Folder] to continue.
- 5. Importing and analyzing the selected images.

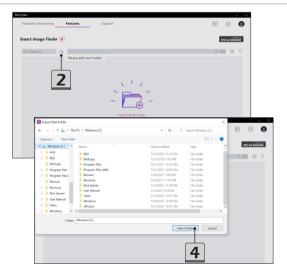

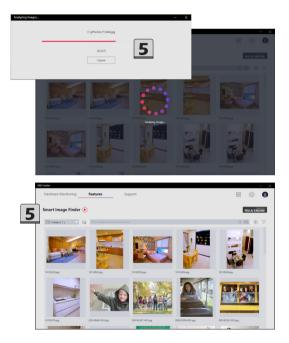

## How to Tag/ Untag an Image

Smart Image Finder is capable of filtering the imported images, and giving tags to them automatically. At the same time, users are also allowed to give personal tags to those images imported manually.

### Add a Tag

- 1. Move the mouse cursor to an image and then double click on it.
- 2. Move the mouse cursor to [+] icon and click on it.
- 3. Give some key words to add a new tag, and then click [Yes] to confirm the action.

#### Delete a Tag

- 4. Move the mouse cursor to a tag which is no longer needed.
- 5. Right click on the selected tag.
- 6. Click on [Delete] to remove the tag.

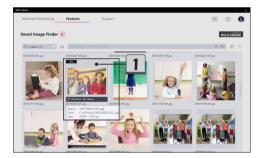

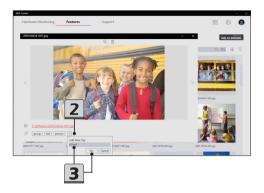

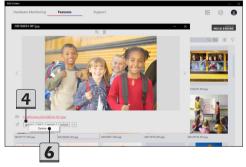

## How to Filter the Imported Images

- 1. Select the folder where the target images are placed.
- 2. Give a keyword for filtering the images.
- 3. Get the images with the instructed tag.
- You may also give advanced commands to filter the images. Simply move mouse cursor to [Image Filter] icon and click on it.
- There are 4 advanced filtering commands--Type, Size, Date, and Average Color. According to your needs, select proper advanced filtering commands to continue.
- 6. Click on [Reset] icon to reset the selected filtering commands back to default.

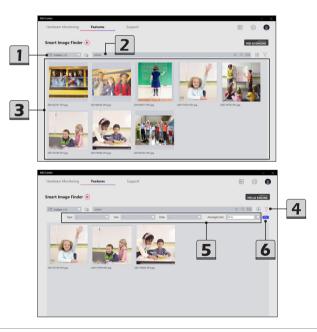

# **True Color**

True Color Technology guarantees exceptional color fidelity of close to 100% sRGB.

Users are allowed to choose a proper view mode to meet their needs among the various preset view modes provided by True Color.

Be note that the preset view modes may vary from model to model.

#### True Color preset view modes

- 1. Gamers: this mode is best suit for game playing.
- Anti-Blue: this mode can reduce the amount of blue light that is emitted from the display to reduce eye fatigue.
- 3. sRGB: this mode is for accurate color when viewing images on the web.
- 4. Office: this mode is best suit for office and productivity applications.
- 5. Movie: this mode is for watching movies

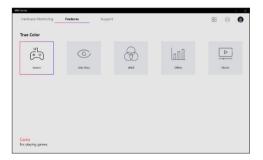

# Noise Cancellation

\* Optionally supported for selected models.

The AI-powered noise cancellation is trained through deep neural network (DNN), the model is generated with more than 500 million data, simulate the way human brain works. When a sound is heard, the model automatically recognizes and separates the vocal sound from background noises. Hence, filtering out all the unwanted noise. This feature greatly improves the users' communication experience.

## How to Make Noise Cancel Take Effect

- 1. Go to MSI Center [Features > Noise Cancellation > MSI Sound Tune].
- 2. Make sure to set Speaker Noise Cancel and Microphone Noise Cancel to [ON].
- 3. Activate Skype, and then go to Skype [Settings > Audio & Video].
- Select <u>Microphone (MSI Sound Tune)</u> within the drop-down menu of <u>Microphone</u> option.
- 5. Select Speaker (MSI Sound Tune) within the drop-down menu of Speaker option.

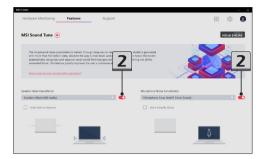

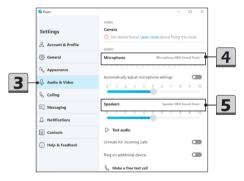

# **Duet Display**

\* Optionally supported for selected models

With this function, Duet Display, you may extend the screen across multiple monitors or turn your iOS devices into a second display.

#### How to setup a Screen Profile

- 1. Connect a second display.
- 2. Go to Windows [Start > System > Display] and find <u>Multiple displays</u> option.
- The system will detect automatically if there is a second monitor connected. Select [Extend] under <u>Multiple displays</u> option.
- Go to MSI Center [Features > Duet Display]. To make a screen profile, move the mouse cursor to [+] and click on it.
- 5. Give a name to the New Profile.
- To pick segments of the display for the new Profile, use mouse to drag and snip maximum 3 segments, and then click [Done] to finish.
- 7. A new profile added successfully.
- To activate a profile under <u>Screen Profile</u>, move the mouse cursor to click on the [V] icon of the selected profile.
- 9. Click [Yes] or [No] to decide switching between captured and projected display.

| Settings                |                              |
|-------------------------|------------------------------|
|                         | Display                      |
| Find a setting          | Scale and layout             |
| System 2                | Resolution                   |
| Display                 | 1920 × 1080 (Recommended) V  |
| 40 Sound                | Orientation                  |
| Notifications & actions | Landscape ~<br>Rotation lock |
| J Focus assist          | <u> </u>                     |
| O Power & sleep         | Multiple displays            |
| 🗆 Battery               | Multiple displays            |
| 🖙 Storage               | Extend these displays V      |
| □∂ Tablet mode          | Make this my main display    |

| MSI Center                                                         |                   |                                |                                     |                                   |              |        | - × |
|--------------------------------------------------------------------|-------------------|--------------------------------|-------------------------------------|-----------------------------------|--------------|--------|-----|
| Hardware Monitori                                                  | ng Features       | Support                        |                                     |                                   | 88 (         | \$     | •   |
| Duet Display                                                       |                   |                                |                                     |                                   |              | 9      | 0   |
| Please connect to a<br>After prevailing the<br>prejected on to the | totton, dag Broug | in display you want to capitar | e, and the selected portion will be |                                   | nonitor A    |        |     |
| Screen Profile                                                     | <u>.</u>          | 😳 Hotkey Setting 🗘             | IOS Second Display                  |                                   |              |        |     |
| tox 🚺                                                              |                   | ✓ ◎                            |                                     |                                   |              |        |     |
| 🔥 m                                                                |                   | ~ @                            |                                     | <b>e</b> 🗱                        |              |        |     |
| 🔞 MSI                                                              |                   | ~ © 0                          | Please connect                      | t your IOS Device to view or char | nge settings |        |     |
|                                                                    |                   |                                |                                     |                                   | Mor          | e info |     |
|                                                                    |                   |                                |                                     |                                   |              |        |     |

| Hardware Monitoring Featur                                                                                                   | Support                              |                                           | 88 🔹 🔘            |
|----------------------------------------------------------------------------------------------------|--------------------------------------|-------------------------------------------|-------------------|
| Duet Display                                                                                                    |                                      |                                           | 6                 |
| Please connect to a second display.<br>After providing the second display, day through experienced on to the second display. | white portion of the display you w 5 | d Be selected perior will be              |                   |
| Screen Profile                                                                                                    |                                      |                                           |                   |
| io.                                                                                                    | Aug                                  |                                           |                   |
| 🐌 😐                                                                                                    | ~ •                                  | 🥶 🎬                                       |                   |
| 🔞 MSI                                                                                                    | ✓ ⊕ <u>8</u>                         | Please connect your IOS Device to view of | r change settings |
|                                                                                                    |                                      |                                           | More info         |

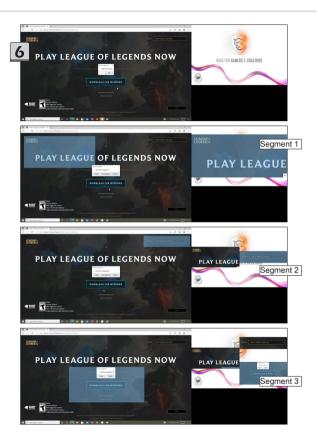

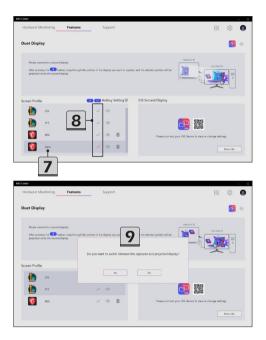

#### How to setup a Hotkey to launch Duet Display

- Move the mouse cursor to the [HotKey Settings] icon and click on it to browse the HotKey Setting dialog box.
- 2. Setup a hotkey for launching or closing the seleted Duet Display screen profile.
- 3. Click [Apply] to make the hotkey taking effect.

| ienter                                                                   | 25.49                                                                                           |                                               |                                                      |                                      |                                    |                                                                                                    |    |           |   |
|--------------------------------------------------------------------------|-------------------------------------------------------------------------------------------------|-----------------------------------------------|------------------------------------------------------|--------------------------------------|------------------------------------|----------------------------------------------------------------------------------------------------|----|-----------|---|
| Hardware Mo                                                              | nitoring Featur                                                                                 | es                                            | Suppor                                               | rt                                   |                                    |                                                                                                    | 88 | \$        |   |
| Duet Displa                                                              | у                                                                                               |                                               |                                                      |                                      |                                    |                                                                                                    |    | 3         | 0 |
| After presin                                                             | ect to a second display.<br>In the second display.<br>It to the second display.                 | ugh the portion of t                          | he display y                                         | 00 want to captu                     | are, and the selected portion a    | nonico 8                                                                                                    |    |           |   |
| Screen Profile                                                           |                                                                                                 | •••                                           | Hotkey                                               | Setting ©                            | iOS Second Displa                  | y.                                                                                                    |    |           |   |
|                                                                          | LOL                                                                                             | ~                                             | 0                                                    |                                      |                                    |                                                                                                    |    |           |   |
|                                                                          | TFT                                                                                             |                                               | ۲                                                    |                                      |                                    | <b>E</b>                                                                                                    | X  |           |   |
| 0                                                                        | MSI                                                                                             |                                               | ۲                                                    | 8                                    | Please o                           | connect your IOS Device 5                                                                                                    |    | ings.     |   |
|                                                                          |                                                                                                 |                                               |                                                      |                                      |                                    |                                                                                                    |    |           |   |
| 0                                                                        | John                                                                                            | ~                                             |                                                      | 8                                    |                                    |                                                                                                    |    | More info |   |
| evize<br>Monito                                                          | r Feature                                                                                       |                                               | Support                                              |                                      |                                    | _                                                                                                    | 68 | Nove into | 0 |
| 0.032.17                                                                 | r Feature                                                                                       |                                               |                                                      |                                      |                                    | _                                                                                                    | 88 |           | • |
| Monito<br>Duet Display<br>Please come<br>After anosisie                  | r Feature                                                                                       | 15                                            | Support<br>we display yo                             | es want to captu                     | ve, and the selected portion w     | at the second second se | 88 | ©         | • |
| Monito<br>Duet Display<br>Please come<br>After anosisie                  | r Feature<br>Y                                                                                  | 15<br>sph the portion of th<br>HoOKey Settlin | Support<br>we display yo                             | es want to captu                     |                                    | <b>N</b>                                                                                                    |    | ©         | • |
| Monito<br>Duet Display<br>Please coree<br>After pression<br>prejected on | r Feature<br>Y                                                                                  | 15<br>sph the portion of th<br>HoOKey Settlin | Support<br>re display yr<br>19<br>Press Hi           | eu want to captu<br>otkey at any tim | re to launch/close Screen.         | <b>N</b>                                                                                                    |    | ©         | • |
| Monito<br>Duet Display<br>Please coree<br>After pression<br>prejected on | r Feature<br>y<br>et to a second display.<br>g the B barrow, day free<br>to the second display. | 15<br>sph the portion of th<br>HoOKey Settlin | Support<br>re display yr<br>19<br>Press Hi           | eu want to captu<br>otkey at any tim | re to launch/close Screen.<br>+ dl | <b>N</b>                                                                                                    |    | ©         | • |
| Monito<br>Duet Display<br>Please coree<br>After pression<br>prejected on | r Feature<br>y<br>et to a second distay.<br>g the bann, may how<br>a bann, and power            | sgh the portion of the HotKey Settin          | Support<br>se diaplay to<br>19<br>Press Hi<br>Hotkey | eu want to captu<br>otkey at any tim | e to launch/close Screen.<br>+ d   | <b>N</b>                                                                                                    |    |           | • |

## How to use iOS Screen Mirroring

\* This function is only available with iOS devices connected.

Before using this function, find and download [duet coach] from Apple App Store.

Duet Coach is capable to turn your iPad or iPhone into a high performance display to mirror your MSI PC. Once an iOS device is connected to the notebook, users will be able to interact to the notebook by using fingers or stylus through the iOS multi-touch display.

Please connect your iOS device to MSI notebook with an Apple Certified Charging Cable and activate MSI Center to get Duet Coach support. Follow the on-screen instructions to continue.

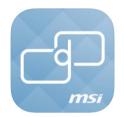

|                                                                    |                                  |        |              |                |                                      |                            |                    | _  |  |
|--------------------------------------------------------------------|----------------------------------|--------|--------------|----------------|--------------------------------------|----------------------------|--------------------|----|--|
| Duet Display                                                       |                                  |        |              |                |                                      |                            |                    | 2  |  |
| Please connect to a<br>After pressing the<br>projected on to the r | button, drag through the portion | of the | display y    | ou want to cap | re, and the selected portion will be | monitor 8                  | A solven           |    |  |
|                                                                    |                                  |        |              |                |                                      |                            | 7                  |    |  |
| Screen Profile                                                     |                                  | 0      | Hotkey       | Setting 🗘      | IOS Second Display                   |                            |                    |    |  |
| Screen Profile                                                     |                                  | 0      | Hotkery<br>© | Setting ©      | IOS Second Display                   |                            |                    |    |  |
| -                                                                  |                                  |        |              | Setting ()     | IOS Second Display                   |                            |                    |    |  |
|                                                                    |                                  | ~      | ۲            | Setting ©      |                                      | ect your /05 Device to vie | w or change settin | 94 |  |

# System Diagnosis

System Diagnosis provides real-time battery and system status of the notebook. Use Battery Master to manage the battery with a wiser way; and use System Checker to analyze the storage and memory usage.

#### **Battery Master**

Go to MSI Center [Features > System Diagnostics] and find [Battery Master].

- 1. Users may distinguish the battery health status by the colors of the battery icon.
- 2. Select a suitable Battery modes for different usage.
  - AI Charger: automatically switch to the most suitable battery mode based on AI calculation.
  - · Best for Mobility: Charge the battery to 100% at all time.
  - Balanced: Charge the battery when under 70%, and stop charging at 80%.
  - Best for Battery: Charge the battery when under 50%, and stop charging at 60%.

|                                    | 2                                                        |                              |                     |                                                    |                     |
|------------------------------------|----------------------------------------------------------|------------------------------|---------------------|----------------------------------------------------|---------------------|
|                                    |                                                          | 🖌 Не                         | althy               |                                                    |                     |
| l Center                           |                                                          | 🖌 Go                         | ood                 |                                                    |                     |
| Hardware Monitoring                | Features                                                 | 🗲 Re                         | placement is recom  | mended                                             | \$                  |
| System Diagnosis<br>Battery Master | -1-                                                      | 🕴 Re                         | placement is strong | ly recommende                                      | di <sup>Haleñ</sup> |
|                                    | to with adapter plugged, we su                           | unnest you set the charge    |                     |                                                    |                     |
|                                    | age (60% or 80%) to prolong y                            |                              | Disk                | 0 %                                                | Clean Up Disk       |
| 🕈 Al Charger                       | Automatically switch to the<br>based on AI calculation   | e most suitable battery mode | Memory              | 17 ×                                               | Fore Up Memory      |
|                                    | Charge the battery to 100%                               | 6 all the time               |                     |                                                    | the optimizing      |
| 🔳 🔸 Best for Mobility              |                                                          |                              |                     |                                                    |                     |
|                                    | Charge the battery when us                               | nder 70%, stop at 80%        | SSD Status          |                                                    |                     |
|                                    |                                                          |                              | SSD Status          | Total 1907 GB<br>6x<br>Used 115 GB<br>Free 1792 GB |                     |
| 🗋 🕈 Salanced                       | Charge the battery when us<br>Charge the battery when us |                              | 500 Status          | 6x Used 115 GB                                     | Ŧ                   |
|                                    | Charge the battery when us<br>Charge the battery when us | nder 50%, stop at 60%        | (                   | 6% Used 115 GB                                     | 1<br>301Q           |

## Battery Calibration

Go to MSI Center [Support > System Diagnostics] and find <u>Battery Calibration</u> under Batter Master. Click on the [Battery Calibration] icon.

| System Diagnosis      |                                                                                                    |                |                                              | MSI AI ENGINE   |
|-----------------------|----------------------------------------------------------------------------------------------------|----------------|----------------------------------------------|-----------------|
| Battery Master        | hty                                                                                                    | System Checker |                                              |                 |
|                       | top with adaptor plugged, we suggest you set the charge tage (60% or 80%) to prolong your battery lifecycle. | Disk           | 0 %                                          | Cean Up Xisk    |
| 🗋 🖸 Al Charger        | Automatically switch to the most suitable battery mode<br>based on Al calculation                            | Menory         | 17 ×                                         | Fore Un Memory  |
| 🖲 🔸 Best for Mobility | Charge the battery to 100% all the time                                                                      |                |                                              | File Of Meaning |
| 🗋 🖸 Balanced          | Charge the battery when under 70%, stop at 80%                                                               | SSD Status     |                                              |                 |
| 🗌 🔸 Best for Battery  | Change the battery when under 50%, stop at 60%                                                               |                | Total 1907 GB<br>Used 115 GB<br>Free 1792 GB |                 |
|                       | libration                                                                                                    |                | 43 ≈ 109                                     | 4               |

- If you are using the Battery Calibration process for the very first time, at the [Status] field, there will be no information telling the date of last calibration.
- Before starting the Battery Calibration process, it is required to check that the following conditions, a green signal will appear for each item if they meet the requirement:
  - The AC/DC adapter must be connected.
  - · The battery must be installed properly.
  - · No any other application is activated.
- 3. A red signal will appear, if any condition listed above does not meet the requirement.
- 4. Click on the [Start] icon to start the Battery Calibration process.
- The calibration process status will be shown on the display telling users that the system is now charging, recharging, or discharging.
- Calibration completed. MSI recommends doing Battery Calibration every 3 months to have the best battery life.
- If the calibration process kept going failed, please replace the battery only with the same or equivalent type recommended by the manufacturer. Consult an authorized retailer or service center for further information and assistance.
- If the AC/DC adapter is disconnected during the calibration process, a warning notification will appear. Please reconnect the AC/DC adapter to continue the calibration process within 15 seconds; otherwise the calibration process will stop automatically.

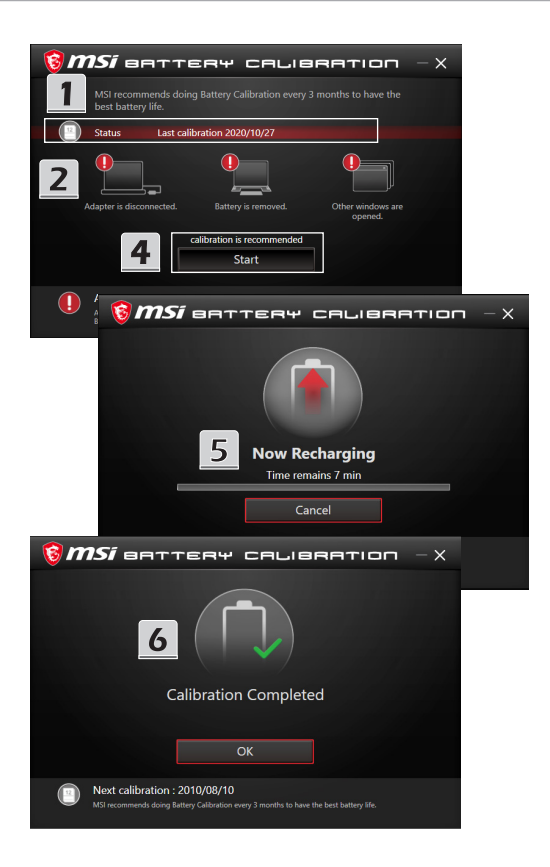

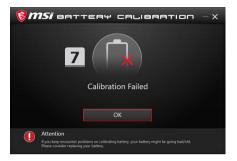

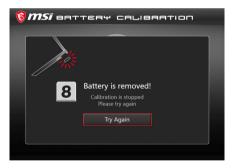

## System Checker

Go to MSI Center [Features > System Diagnostics] and find [System Checker]. Users may read the real-time status of the HDD and SSD storage and memory usage.

- To clean up the disk, move the mouse cursor to [Clean Up Disk] and right click on it to bring the dialog window of [Disk Cleanup for Windows], and then follow the on-screen instructions to clean up the disk.
- 2. To free up the memory, simply move the mouse cursor to [Free Up Memory] and right click on it.

| <ul> <li>A Solvey of Maximum (2) X</li> <li>Singrott</li> <li>Singrott</li> <li>The and the answer of Single Single Sin</li></ul>       | System Checker<br>change<br>te.<br>Dak<br>1 |                              |
|----------------------------------------------------------------------------------------------------|---------------------------------------------|------------------------------|
| test state         test state         test         test state         test state         test         test         test         test               | charge<br>le. Disk                          | 1*                           |
| The Galaxy of the Control of the Control of the Con | charge<br>le. Disk                          | 1*                           |
| Compared Terminan Factor School and Compared Terminan Factor School and Factor School and Compared Terminan Factor School and Factor School and Compared Terminan Factor School and Factor School and Factor       | charge<br>le. Disk                          | 1*                           |
| Engine registered File     Torong and the control of the control of the cont      | charge<br>le. Disk                          |                              |
| Monte and a set of balance of the set of the set o      | charge<br>le. Disk                          |                              |
| Deleting glassistica files         02140           In deleting file         02140           In deleting file         02140           Deleting file         02140           Deleting file         02140                                                                                                    | le. Dok                                     |                              |
| tod anount of disk spoor you gan 24 2 MB 1 your babtiery lifesys<br>Decoption<br>Decembed Ingoing Files on Actual's controls and Jens spolitic<br>contractor a Journalist from the linear durings, view or lan<br>gans, Thig an Ingoing Strategy and the Doessould Ingoing<br>Files folder on your hard disk.                                                                                                    | le. Dok                                     |                              |
| Decorption<br>Developedin Pargerin Nate are Arbank controls and Jens spoks<br>constandor Jahnstöndy from thi Nervin et deraryo, view ontain<br>open. They are involved smooth to the Developedin Morgane<br>Pan Solder on your hard risk.                                                                                                    |                                             | Clean Up Dak                 |
| coarticated automatically from the Internet altern you view certain<br>pages. They are temporarily stored in the Downloaded frequent<br>Film folder on your hard disk.                                                                                                    | tery mode                                   |                              |
| Flins folder on your hard disk                                                                                                    |                                             |                              |
| Y% all the time                                                                                                    | Memory                                      | 15 ×                         |
|                                                                                                    |                                             | Free Up Memory               |
| Clean sp system files View Files                                                                                                    |                                             |                              |
| under 70%, stop at                                                                                                    | 10% SSD Status                              |                              |
| OK Canad                                                                                                    |                                             | Total 1907 GB                |
| Flext for Battery Charge the battery when under 50%, stop at                                                                                                    | 10%                                         | Used 117 GB                  |
|                                                                                                    | 6s<br>Und                                   | Tree 1750 G8                 |
|                                                                                                    |                                             |                              |
|                                                                                                    |                                             | 44 °C 111 °F                 |
| Battery Calibration MBI recommends doing Battery Calibration every 3 months to have the I                                                                                                    | with hit my                                 | S MZVL2170HCL8-00800 3010    |
| Mr.                                                                                                    | NVMe SAMSUNG                                | M2VL2110HCL8-00800 301Q      |
|                                                                                                    |                                             | Healthy                      |
|                                                                                                    |                                             |                              |
| Hardware Monitoring Features Support                                                                                                    |                                             | 88 🕸 🕚                       |
| System Diagnosis                                                                                                    |                                             | MSI AL ENGINE                |
| Battery Master 🛛 Healthy                                                                                                    | System Checker                              |                              |
| If you mainly use your laptop with adaptor plugged, we suggest you set the capacity at a lower percentage (60% or 80%) to prolong your battery Hecys                                                                                                    | change Disk                                 | 1 %                          |
| f Al Charger Automatically switch to the most suitable bat                                                                                                    |                                             | 16 x                         |
| based on AI calculation                                                                                                    |                                             | Free Lip Memory              |
| fest for Mobility     Charge the battery to 100% all the time                                                                                                    |                                             | _                            |
| # Balanced Charge the battery when under 70%, stop at                                                                                                    | 10% SSD Status                              |                              |
|                                                                                                    |                                             | Total 1907 GB                |
|                                                                                                    |                                             |                              |
| ☐                                                                                                    | 60% 6x                                      | Used 117 GB                  |
| ☐                                                                                                    | 60% 6% Used                                 | E Used 117 GB                |
| 4 Best for Battery Charge the battery when under 50%, stop at<br>Charge the battery when under 50%, stop at                                                                                                    | 60% 6%                                      | E Free 1790 GB               |
| Battery Calibration                                                                                                    | Dis                                         | ■ Free 1790 50<br>44~c 111~r |
|                                                                                                    | Dis                                         | E Free 1790 GB               |
| ☐ ∳ Best for Battery Charge the battery when under 50%, stop at                                                                                                    | 60% 6% Used                                 |                              |

 SSD status provides the information of SSD model, capacity, temperature, health status. Users may distinguish the SSD health status by the colors of the SSD icon.

| Center                               | 100                                                            |                                 |                |                          |                |
|--------------------------------------|----------------------------------------------------------------|---------------------------------|----------------|--------------------------|----------------|
| Hardware Monitoring                  | Features                                                       | Support                         |                |                          | 88 🕸           |
| ystem Diagnosis                      |                                                                |                                 |                |                          | MSI AI ENGIN   |
| lattery Master 🛛 Healt               | thy                                                            |                                 | System Checker |                          |                |
|                                      | op with adaptor plugged, we s<br>age (60% or 80%) to prolong y |                                 | Disk           | 1×                       | Clean Up Disk  |
| 🖲 🖸 Al Charger                       | based on AI calculation                                        | most suitable battery mode      | Menory         | 16 *                     | Free Up Memory |
| 🗌 🔶 Best for Mobility                | Charge the battery to 1009                                     | i all the time                  |                |                          |                |
| 🗌 🕈 Salanced                         | Charge the battery when u                                      | nder 70%, 955p at 80%           | SSD Status     | Total 1907 GB            |                |
| 📄 🔸 Best for Battery                 | Charge the battery when u                                      | nder 50%, stop at 60%           |                | Sx Used 117 G            |                |
|                                      |                                                                |                                 | 2              | 44~ 111                  | 4              |
| Battery Call<br>MS recommends<br>Ms. | ibration<br>a doing Battery Calibration every 3                | months to have the best battery | NVMe SAM       | ISUNG MEVL2 ITCHCLR-0080 | 0 301Q         |
|                                      |                                                                |                                 |                | Healthy                  |                |
|                                      |                                                                |                                 |                |                          |                |
|                                      |                                                                | Status                          |                | evel 2                   |                |
|                                      |                                                                |                                 | Healthy        |                          | •              |
|                                      |                                                                |                                 | Good           |                          |                |
|                                      |                                                                |                                 | Replacement is | s recommende             | d              |
|                                      |                                                                |                                 |                |                          |                |

# **Gaming Gear**

This page will only be available when MSI gaming gear or supported third-party devices are connected to your notebook. You are allowed to setup specific options to the devices connected.

- 1. Connect MSI gaming gear to your notebook.
- 2. Go to MSI Center [Features > Gaming Gear]
- 3. Follow the on-screen instructions to install necessary drivers, if needed.
- Move the mouse cursor to the detected devices shown on this page, and click on the device button to enter its setting page.

| MB Ceetsr<br>Hardware Monitoring Features Support                                      |       | 88 🕸 🌒 |
|----------------------------------------------------------------------------------------|-------|--------|
| Gaming Gear                                                                            |       | 0      |
| All detailed settings such as button assignment, and DPI setting can be fulfilled in h | ee.   | 880    |
|                                                                                        |       |        |
| 4                                                                                      |       | - ×    |
| Headware Monitoring Features Support                                                   |       | ***    |
| Gr60 Xeen Effects                                                                      | Sound | Mic    |
| Mode  Sound Option Sample Rate  EQ                                                     |       |        |
| Voice 💽 Min (                                                                          | > Ma  | ¢.     |
| Let Min <                                                                              | > Ma  |        |
| Right Min 4                                                                            |       | ¢      |
|                                                                                        |       |        |

# **Hardware Monitoring**

Monitor provides a real-time status of the CPU Usage and GPU Usage.

Activate MSI Center and click on Monitor to browse the page.

- 1. Click and follow the on-screen instructions to clean up the appointed disk.
- 2. Click to free up the memory.

| Hardware Monitoring | Features Support |                               | 88                   | <u>ه</u> (8 |
|---------------------|------------------|-------------------------------|----------------------|-------------|
| Hardware Monitoring |                  |                               |                      |             |
| CPU Usage           | GPU Usage        | 11th Gen Intel®) Core(TM) /9- | 11980HK @ 2.60GHz    |             |
|                     |                  | NVIDIA GeForce RTX 3080 Lap   | tep GPU              |             |
|                     |                  | RAM                           |                      | 32 G8       |
| 1                   | 0                | Fan 1                         |                      | 2025 RFM    |
| 70                  | N                | Fan 2                         |                      | 0 RPM       |
|                     |                  | SSD =                         | 1817.32 GB available | 4 %         |
| Disk                | Memory           | LAN                           |                      | 26.00 KB/s  |
| 0%                  | 25%              | Wi-Fi                         |                      | O Byten/s   |
| Clean up the disk   | Free up memory   | Power Plan                    |                      | Balanced    |
| Clean up the lask   | The up memory    | CPU Temperature               |                      | 42.55       |
|                     |                  | GPU Clock                     |                      | N/A         |
|                     |                  | VRAM Clock                    |                      | N/A         |

# Support

Within Support page, you may find the advanced functions included: Live Update, System Info, MSI Recovery and Knowledge Base.

# Live Update

- 1. Connect to internet, and go to MSI Center [Support > Live Update].
- 2. Move the mouse cursor to [Scan] icon, and click on it.
- Live Update is capable to analyze the system automatically and give a list with every latest drivers and utilities available for updating.
- Select a required driver or utility for updating, and then click [Download] to continue. Follow the on-screen instructions to complete the installation.
- You may read the message [No internet connection. Please connect to the internet and retry], please check the internet connection.

| Live (           | Ipdate                 | System Info   | MSI Recov       | iery            | Knowledge Base |
|------------------|------------------------|---------------|-----------------|-----------------|----------------|
| Live             | Update                 | Microsoft APP |                 |                 |                |
| Type             | ten                    |               | Garrent Visc.   | Colore Sec.     | 5420           |
| Driver           | Realtek Audio Driver   |               | 629116.1        | 6.0.9143.1      | 49.48 MB       |
| Driver           | Intel Management Er    | gine Driver   | 2102.100.0.1044 | 2108.100.0.1053 | 0.27 M8        |
| Driver           | Intel Thunderbolt Dri  | ver           | 1.41.1033-0     | 1.41.1094.0     | 1.36 M8        |
| Driver           | NVIDIA Graphics Driv   | er.           | 461.23          | 452.21          | 614.44 MB      |
| Driver           | Intel Secial IO Driver |               | 30.100.2042.1   | 30.100.2104.1   | 2.67 MB        |
| Driver           | Intel Oxpset Driver    |               | 10.1.18460.8229 | 10.1.18698.8258 | 3.77 M8        |
| Driver           | Intel BlueTooth Drive  |               | 22.20.0.3       | 22.30.0.4       | 49.31 MB       |
| Last Scan : 7,02 | 1/2821                 |               |                 | Scan            | Download       |
|                  |                        |               |                 | •               |                |

## Microsoft APP

- To use this function for the very first time, analyzing the system by Live Update is a must.
- 2. Connect to internet, go to MSI Center [Support > Live Update], and click [Scan] icon.
- 3. Go to Micorsoft app now, users will get a list with compatible utilities.
- 4. Select a desired utility, and follow the on-screen instructions to downloading the APP.

| ve Update                                                                                                   |                                                                                                    |                                                                                               |                 |                 |                         |
|----------------------------------------------------------------------------------------------------|----------------------------------------------------------------------------------------------------|-----------------------------------------------------------------------------------------------|-----------------|-----------------|-------------------------|
| re opuate                                                                                                   |                                                                                                    |                                                                                               |                 |                 |                         |
| Liv                                                                                                    | e Update                                                                                                    | Microsoft APP                                                                                 |                 |                 |                         |
| Type                                                                                                    | Rem.                                                                                                    |                                                                                               | Current Vec.    | Colore Sec.     | 5/22                    |
| Driver                                                                                                    | Intel Managemen                                                                                                    | rt Engine Driver                                                                              | 2102.100.0.1044 | 2108.100.0.1053 | 0.27 MB                 |
| Driver                                                                                                    | Intel Thunderbolt                                                                                                    | Driver                                                                                        | 1.41.1033.0     | 1.41.1054.0     | 1.36 M8                 |
| Driver                                                                                                    | NVIDIA Graphics                                                                                                    | Driver                                                                                        | 461.23          | 452.21          | 614.44 MB               |
| Driver                                                                                                    | Intel Secial IO Dru                                                                                                    | uer                                                                                           | 30.100.2042.1   | 33 100.2104.1   | 2.67 MB                 |
| Driver                                                                                                    | Intel Chipset Drive                                                                                                    | er                                                                                            | 10.1.18460.8229 | 10.1.18098.8258 | 3.77 MB                 |
| Driver                                                                                                    | Intel StueTooth D                                                                                                    | river                                                                                         | 22.20.0.3       | 22.30.0.4       | 49.31 MB                |
| Utility                                                                                                    | Nvidia Gelforce Er                                                                                                    | sperience                                                                                     | 3205.70         | 3,21,0,36       | 252.77 MB               |
| S 445 - 2539 - 1                                                                                            |                                                                                                    | es Support                                                                                    |                 | 2 504           | Countrad<br>-<br>BS (\$ |
| Leet Scen : 5<br>Acr<br>ardware Mor<br>ve Update                                                            |                                                                                                    | es Support                                                                                    |                 | 2 - 508         |                         |
| ardware Mor<br>ve Update                                                                                    |                                                                                                    | es Support<br>Microsoft APP                                                                   |                 | 2 504           |                         |
| ve Update<br>Liv<br>Naturnic 3<br>Killer Conor                                                              | itoring Feature<br>e Update<br>AM wate applicates, please<br>second to its table a                                                                                                    | Microsoft APP<br>get it have followed blow,<br>and diver and National driver to support the l |                 |                 | 88 (¢ )                 |
| ve Update<br>Liv<br>Nehmic 3<br>Killer Conn<br>Realtek Auc                                                  | etoring Feature<br>e Update<br>AV <sup>9</sup> weeks application, plasma<br>table in search cashes a<br>AVP.                                                                                                    | Microsoft APP<br>of a host Morresh Toose,<br>who show and National Over to support the i      | ant hiter       |                 | E8 (\$ )                |
| ve Update<br>Liv<br>Notimic 3<br>Killer Conni<br>Realtek Auc<br>NVIDIA Corus                                | etoring Feature<br>e Update<br>AV <sup>9</sup> wests application plans<br>to a sector basis<br>and the sector basis<br>to a sector basis<br>basis down about the to                                                                                                    | Microsoft APP<br>of a host Morresh Toose,<br>who show and National Over to support the i      | are labore      |                 | 88 (¢ )                 |
| ee<br>ardware Mor<br>Update<br>Liv<br>Nehmic 3<br>Killer Cono<br>Realtek Auc<br>NVIDIA Cor<br>Thunderbolk C | Roorling Feature<br>e Update<br>MM version application, please<br>MM version application, please<br>MM ve | Microsoft APP<br>of a host Morresh Toose,<br>who show and National Over to support the i      |                 |                 |                         |

# System Info

Go to MSI Center [Support > System Info].

- 1. System Info: Read-only system information provided here.
- 2. Export System Info: Export the current system information data to a .txt file.
- Content Transfer: Use this function when contacting MSI online customer service agents. Follow the instructions given by the online agent to continue.

| Hardware Monitoring                              | Features      | Support     |              | 88 🕸 🌘         |  |
|--------------------------------------------------|---------------|-------------|--------------|----------------|--|
| Live Update                                      |               | System Info | MSI Recovery | Knowledge Base |  |
| OS : Microsoft Windows 10 Pr                     | o 64 bit      |             |              |                |  |
| Product Name : GE66 Raider 1                     | SUH           |             |              |                |  |
| BIOS Version - E1543IMS.10C                      |               |             |              |                |  |
| BIOS Release Date : 2021/03/1                    | 2             |             |              |                |  |
| EC Version : 1543EMS1.01503                      | 1202116:10:51 |             |              |                |  |
| Serial Number : FFFFFFFF                         |               |             |              |                |  |
| Windows Product Key : WFG6                       |               |             |              |                |  |
| HDI Build 1 257-154389M6-6F1<br>2.037.3.0.7      |               |             |              |                |  |
| SDK Build : Common SDK : 3.<br>NB SDK : 2.0.2107 |               |             |              |                |  |
|                                                  |               |             |              |                |  |

| MSI Center                                                        |         |                    | – ×           |
|-------------------------------------------------------------------|---------|--------------------|---------------|
| Hardware Monitoring Features                                      | Support |                    | 88 🐵 🕚        |
| System Info                                                       |         | Export System Info | ntert Tarsfer |
| OS : Microsoft Windows 10 Pro 64-bit                              |         |                    |               |
| Product Name I GE66 Raider 11UH                                   |         |                    |               |
| BICS Version 1 E1543IMS.10C                                       |         |                    |               |
| 8005 Release Date : 2021/03/12                                    |         |                    |               |
| EC Version : 1543EMS1.0150311202116:10:51                         |         |                    |               |
| Secial Number 11111111                                            |         |                    |               |
| Windows Product Key 1 WFG6P                                       |         |                    |               |
| HDI 8u8J : 257-1543RM6-EF1<br>2.037.3.0.7                         |         |                    |               |
| SDK Build : Common SDK : 3.2021.0709.01<br>NB SDK : 2.0.2107.0801 | 1       |                    |               |
|                                                                   |         |                    |               |

| System Info                                                                                                    | 2                                                                                                | isport by                                         | stem Info | Content brand | r Diport minidamp file |
|----------------------------------------------------------------------------------------------------|--------------------------------------------------------------------------------------------------|---------------------------------------------------|-----------|---------------|------------------------|
| Save As                                                                                                    |                                                                                                  |                                                   | ×         |               |                        |
| > This PC > Documents                                                                                                    | v 8 .A                                                                                           | Search Documents                                  |           |               | ~                      |
| Organize * New folder                                                                                                    |                                                                                                  | 10 ·                                              |           | 2             |                        |
| 22 30 Option ↑ Name ↑     Exapport Chapter     2 Devicem     2 Devicem     3 Exapport Chapter     3 Devicem     4 Marc     4 Marc     4 M | Date modified<br>2020/00-11-138 PM<br>2020/2023 953 PM<br>2020/0223 953 PM<br>2020/0223 92:06 PM | 7694<br>File folder<br>File folder<br>File folder | 50        | 3             |                        |
| File name: 2666 Rador 19UH200100200<br>Save as type: Best Res (15t)                                                                                                    |                                                                                                  |                                                   | *         |               |                        |

| MSI Center                                                 |                                                    |                                                                                                    |                                  |               | -   | X |
|------------------------------------------------------------|----------------------------------------------------|----------------------------------------------------------------------------------------------------|----------------------------------|---------------|-----|---|
| Hardware Monitoring                                        | Features                                           | Support                                                                                                    |                                  |               | 器 傘 | 0 |
| Content Transfer                                           | 3                                                  |                                                                                                    |                                  |               |     | × |
| convenience, the secial num<br>agents to have direct acces | iber of your laptop will<br>s. Should you disagree | customer service's effectiveness and cur<br>lise sent to us, allowing MSI online custor<br>with the alorementioned terms. MSI wor<br>or support and appreciation of MSI prod | mer service<br>v't be able to    |               |     |   |
|                                                            | Plea                                               | se follow customer service's instructions.                                                                                                    | and enter the 5 digit o          | moyption code |     |   |
|                                                            |                                                    |                                                                                                    |                                  |               |     |   |
|                                                            |                                                    | For customer service bottines, plear                                                                                                    | se visit <u>MSEx official we</u> | skoite        |     |   |
|                                                            |                                                    |                                                                                                    |                                  |               |     |   |
|                                                            |                                                    |                                                                                                    |                                  |               |     |   |

# **MSI Recovery**

Use this function to make a recovery image to a USB flash disk to recover the system back to the initial status of original manufacturer's default settings, or the customized recovery point.

Be aware of backing up the important data to other storage devices before using this recovery function is a must.

#### Go to WinPE to Use MSI Recovery

- 1. Go to MSI Center [Support > MSI Recovery].
- 2. Click [Start] and then [Yes] to enter MSI Recovery main page under WinPE.

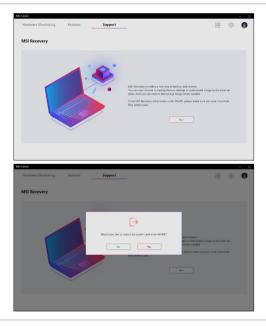

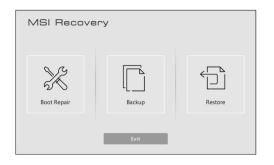

## Create a MSI Rescue USB disk

 To use MSI Recovery function for the very first time, it is a must to make a MSI Rescue USB disk first. With MSI Rescue USB disk, users may be able to fix or restore the system back to the factory default settings while the system encountering problems booting to Windows. Select [Backup] to start making MSI Rescue USB disk.

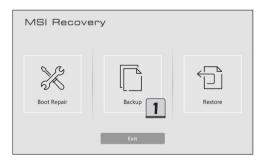

- Insert an USB flash disk with minimum capacity 32GB required. Click [Next] to continue.
- 3. Select the path of the inserted USB flash disk and then click [Select] to continue.
- Be noted that making a MSI Rescue USB disk, the USB flash disk will be formated, all data will lost.
- 5. Follow the on-screen instructions to complete creating the MSI Rescue USB disk.
- Keep the MSI Rescue USB disk properly, it will be used whenever you perform the Backup and Restore functions.

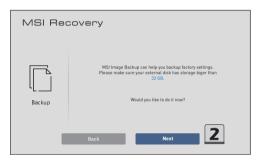

| М | SI Recovery | 3      |                    |
|---|-------------|--------|--------------------|
|   | Disk AAA    | 256 GB |                    |
|   | Disk BBB    | 1 TB   | Not Enough Storage |
|   | Disk CCC    | 512 GB | Not Enough Storage |
|   | Disk DDD    | 256 GB |                    |
|   | Disk EEE    | 256 GB |                    |
|   |             |        |                    |
|   | Back        | Sel    | ect                |

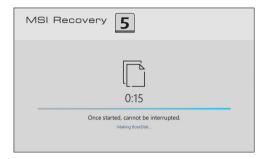

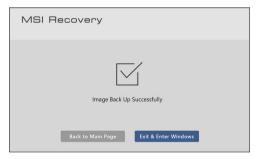

### Create a Customize Image Backup

- To make a Customize Image Backup, always be sure to have the MSI Rescue USB disk inserted to the notebook.
- 2. Insert another USB flash disk or connect a hard disk with available capacity required.
- 3. Select [Customize Image Backup] to continue.
- Select the path of the inserted USB flash disk or the connected hard disk, then select [Select] to continue.
- Follow the on-screen instructions to complete creating the Customize Image Backup in a \*.wim file format.
- 6. Keep the backup file properly, it will be used while performing the Restore function.

| MSI Recove | ry                                                                                                    |
|------------|----------------------------------------------------------------------------------------------------|
| Backup     | MSI Image Backup<br>Need to begger than 3008<br>Customize Image Backup<br>Need to begger than 5008 & 11 Backup aborage see |

| Choose Disk                                                                                                    |                                                                                                    |                |        |                    |       |
|----------------------------------------------------------------------------------------------------|----------------------------------------------------------------------------------------------------|----------------|--------|--------------------|-------|
| ← → × ↑ ■ + 1                                                                                                    | his PC                                                                                                    |                |        | ✓ ₫ Search This PC | P     |
| Organise +                                                                                                    |                                                                                                    |                |        | B •                |       |
| Contactes     Contactes     Contactes | <ul> <li>Folders (7)</li> <li>Cospect</li> <li>Douckash</li> <li>Wees</li> <li>Devices and drives (2)</li> <li>Loss Bit Augo</li> <li>Cost Dialogo</li> <li>Cost Cost and Cost (2)</li> <li>Cost Cost (2) (2) (2)</li> </ul> | Lead that (20) | Potana |                    |       |
| Fie                                                                                                    | Aave                                                                                                    |                |        | V Alt Formats      | Carol |

## Recovering the System

If the hard drive or the system encountered non-recoverable problems, it is recommended to proceed the MSI recovery function with the MSI Image Backup or Customize Image Backup which you made in advance.

- 1. Go to MSI Recovery main page, and select [Restore].
- To perform the Restore function, always make sure that the MSI Rescue USB disk is inserted to the notebook.
- Connect the storage drive, where you can find the Customize Image Backup \*.wim file, to your notebook.
- You may restore the system from MSI Image Backup to have the system restored back to the factory default settings.
- Or, to restore the system from the Customize Image Backup by finding and selecting the \*.wim file from the connected storage drive to have the system restored back to a specific point in time. Click [Select] to continue.
- AC power is required while proceeding MSI Recovery function. Assure that the AC power is connected to the notebook before moving forward to the next step.
- Always make sure that the important data has been backed up before continuing MSI Recovery process.
- 8. Follow the on-screen instructions to continue and complete MSI Recovery process.

| MSI Recove  | эгу    |         |
|-------------|--------|---------|
| Boot Repair | Backup | Restore |
|             | Exit   |         |

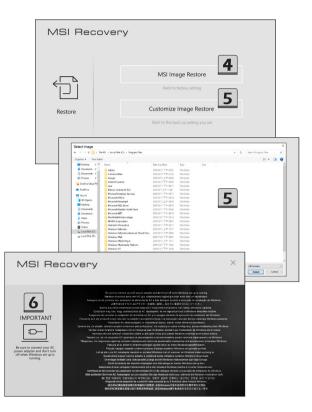

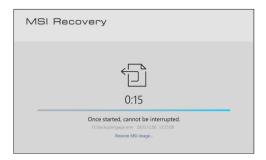

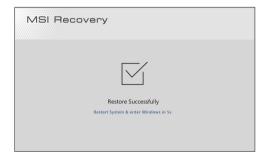

# Knowledge Base

In Knowledge Base page, user can find a list of frequently asked questions and answers, giving them possible instructions to solve basic situations.

Go to MSI Center [Support > Knowledge Base].

Users can search for related information by searching for the keywords in the search toolbar.

Users can also click on the right-most globe icon to visit MSI official FAQ website."

| Monitor                                                                          | Features                   | Support                  |         | 88 🕸 🖪              |
|----------------------------------------------------------------------------------|----------------------------|--------------------------|---------|---------------------|
| Knowledge Base                                                                   |                            |                          | keyword | Sant ( 1 > @        |
| (Product Information) Why o                                                      | lo notebooks make high-pit | ched noise (Coll White)? |         | 2021-04-19717:50:00 |
| (How to) Update BIOS and E                                                       | c                          |                          |         | 2021-04-16714:03:00 |
| (How To) Intel Weeless LAN (WLAN) Driver Install/Update Guide                    |                            |                          |         | 2021-03-31114-37:00 |
| The power light keeps blink                                                      | ng in amber state and unab | le to charge.            |         | 2021-03-25714:53:00 |
| (How To) Check if the notebook supports USB Type-C power delivery (PD) changing? |                            |                          |         | 2021-03-25714-52:00 |
| [Toubleshooting] No sounds when gaming                                           |                            |                          |         | 2021-03-24714:05:00 |
| (How To) BIOS, EC Upstate and EC Reset                                           |                            |                          |         | 2021-03-24709:23:00 |
| (How To) Perform Battery Ca                                                      | libration                  |                          |         | 2021-03-1911833.00  |

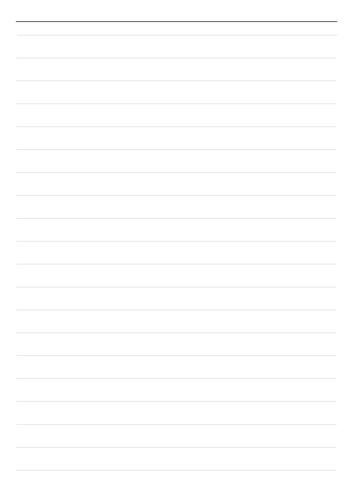

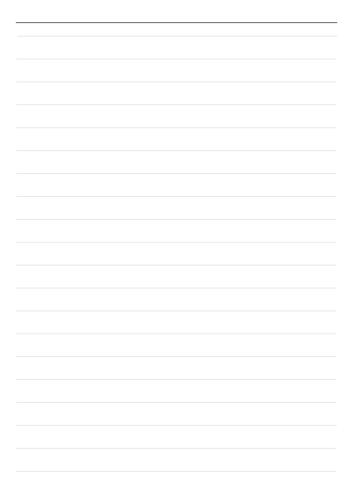

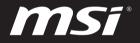

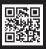

MSI.COM

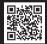

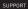

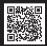

SOCIAL MEDIA